合志市教育委員会

接続確認を行う指定の時間 5 分前には、「Microsoft Teams」を開いて準備しておいてください。

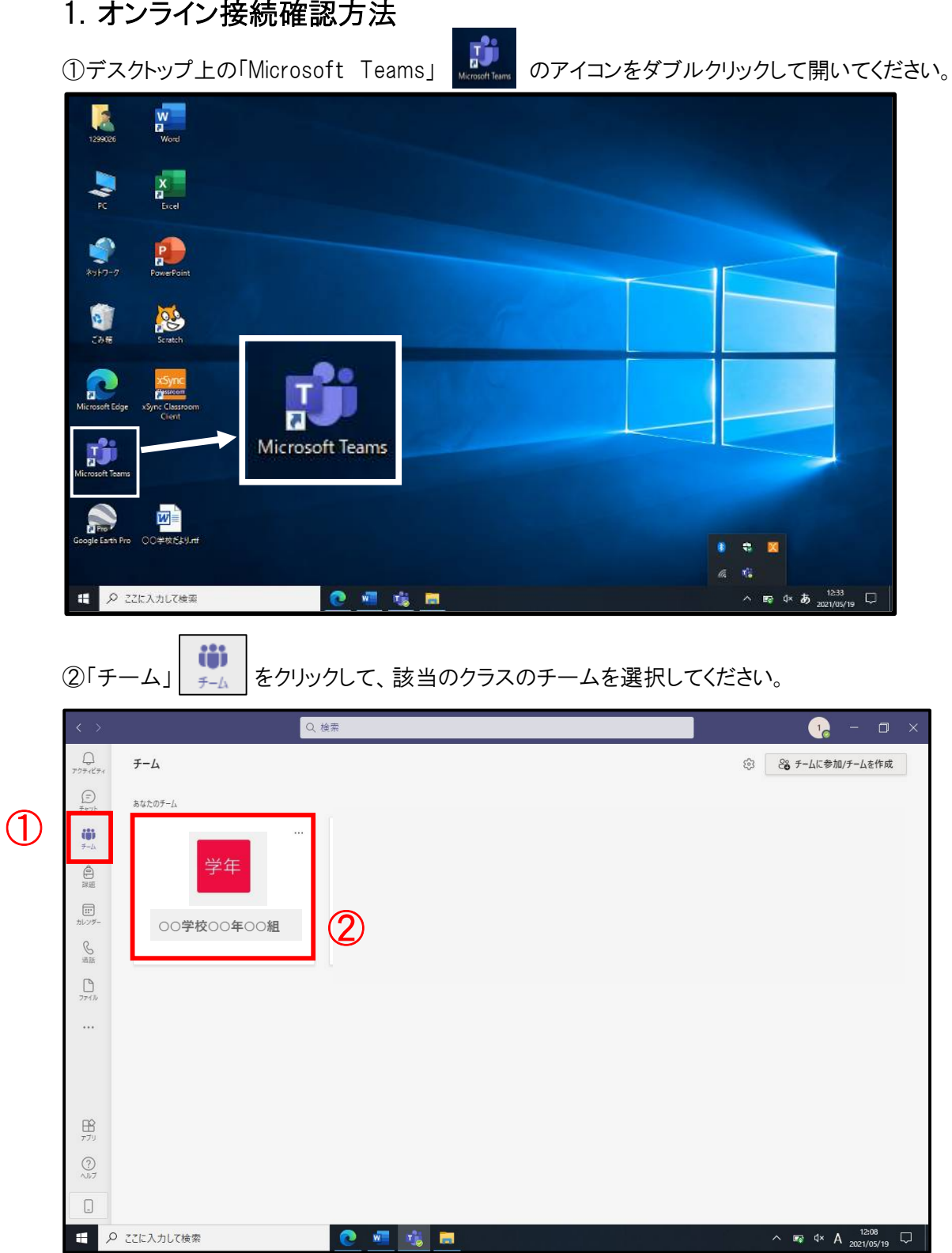

③「投稿」をクリックすると、事前に先生が予定した会議が表示されます。

先生が会議を開始すると、参加ができます。「参加」をクリックしてビデオ通話を始めます。

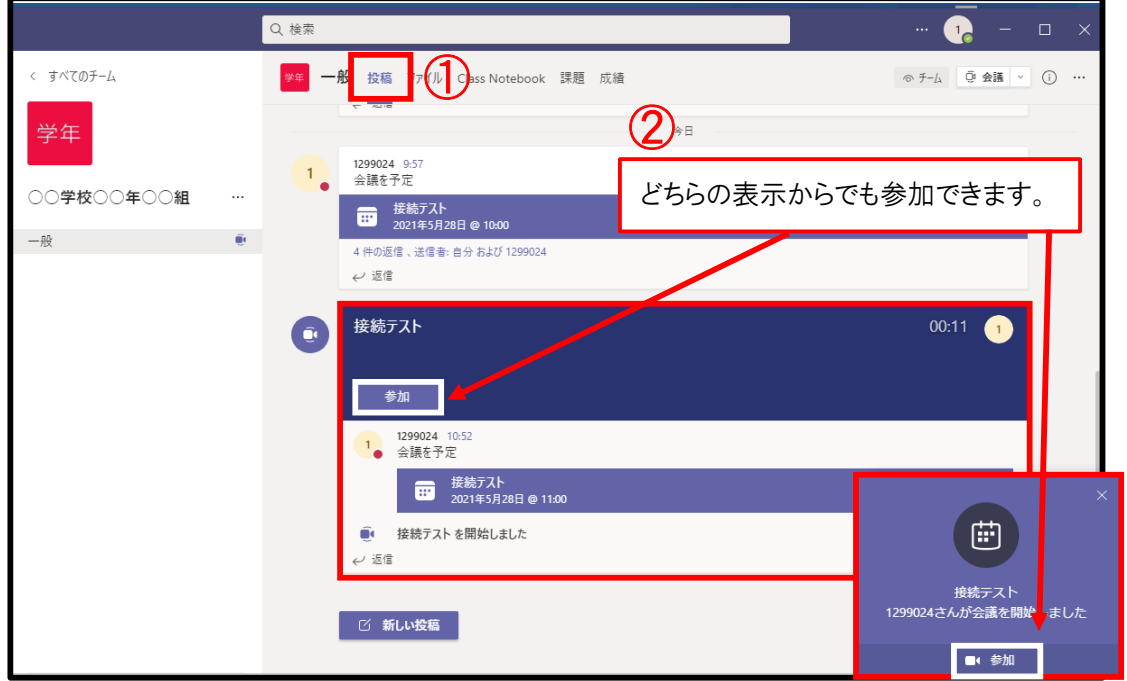

④「参加」すると、このような画面に移ります。カメラ・コンピューターの音声はオンにして、「今すぐ 参加」をクリックしてください。

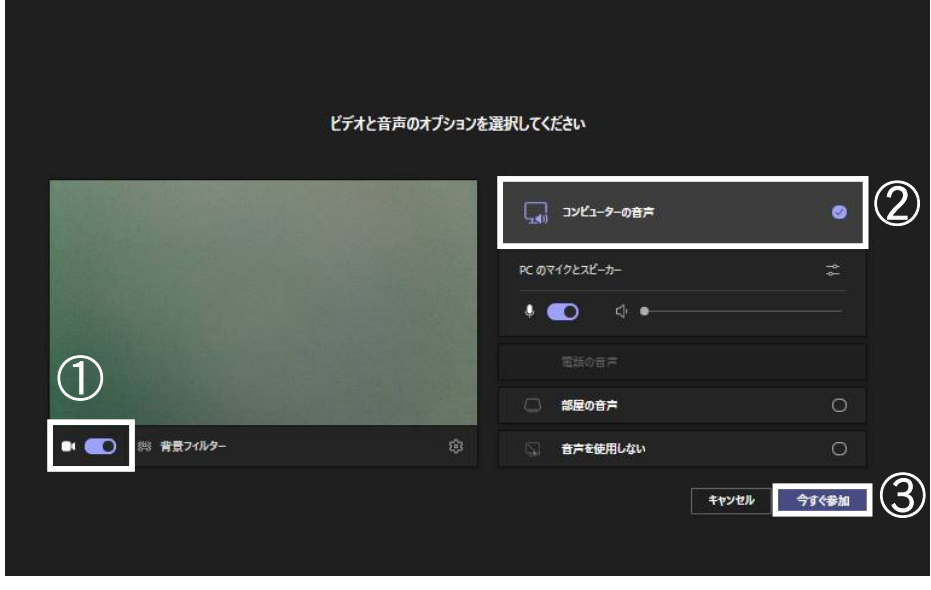

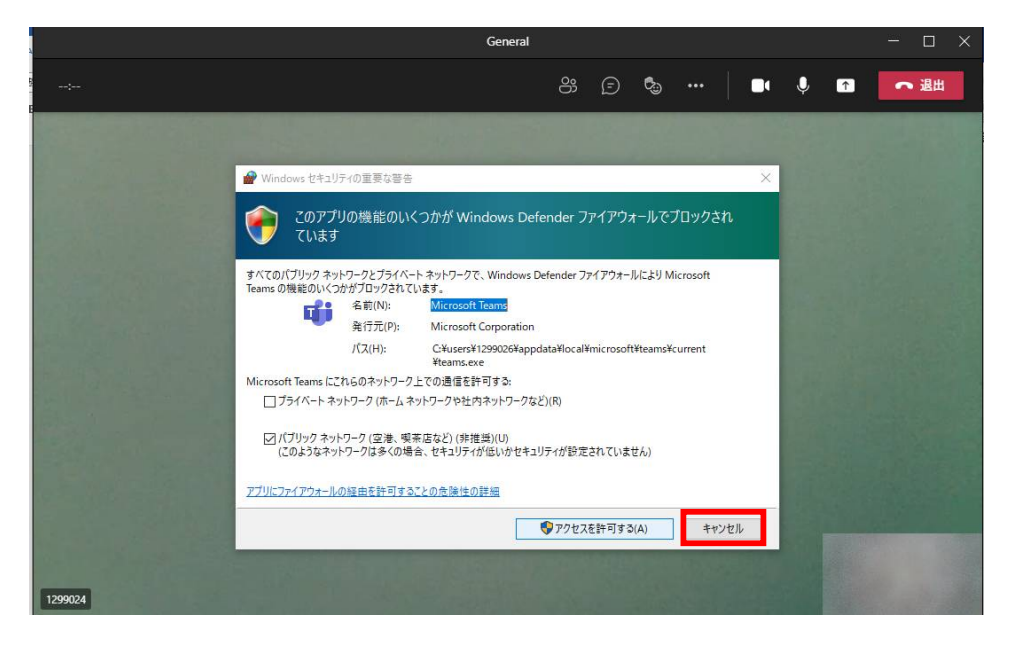

※以下のような画面が出た場合は、「キャンセル」をクリックしてください。

※スピーカーがミュートのままの場合は、以下のような表示がされますので、その場合は「ミュート 解除」をクリックしてください。

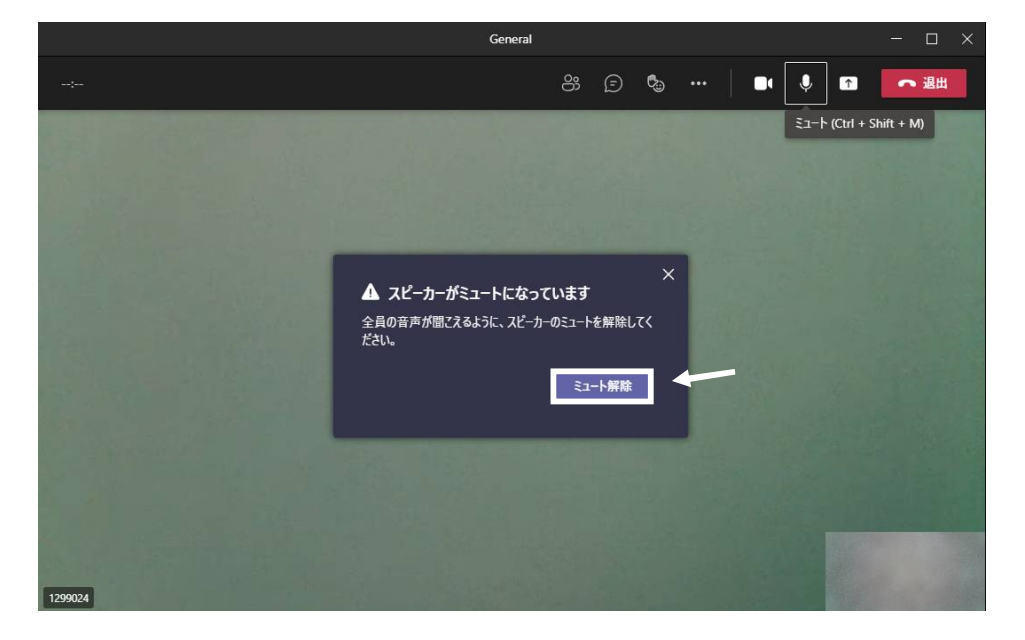

50接続完了です。マイクは「オフ」 → にして、先生の指示がある場合のみに解除 ↓ し、 会話してください。

※接続者数が多い場合、あらかじめ先生側のみのマイク機能を可能として、児童生徒側はマイ ク機能を「オフ」にしている場合がありますのであらかじめご了承ください。

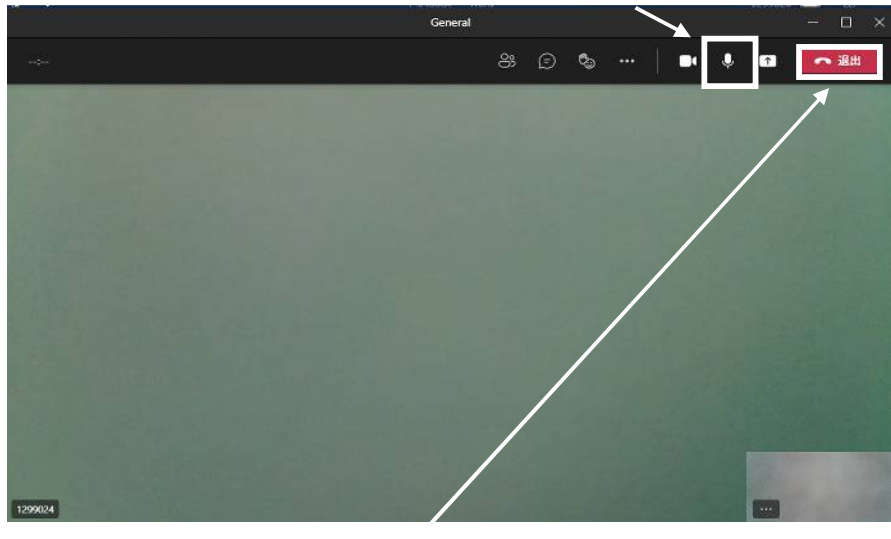

接続テストが終了しましたら「退出」をクリックしてください。

確認作業は以上になります。ご協力ありがとうございました。

(補足)会議中にチャットを行うことも可能です。先生の指示に応じてご活用ください。

------------------------------------------------------------------

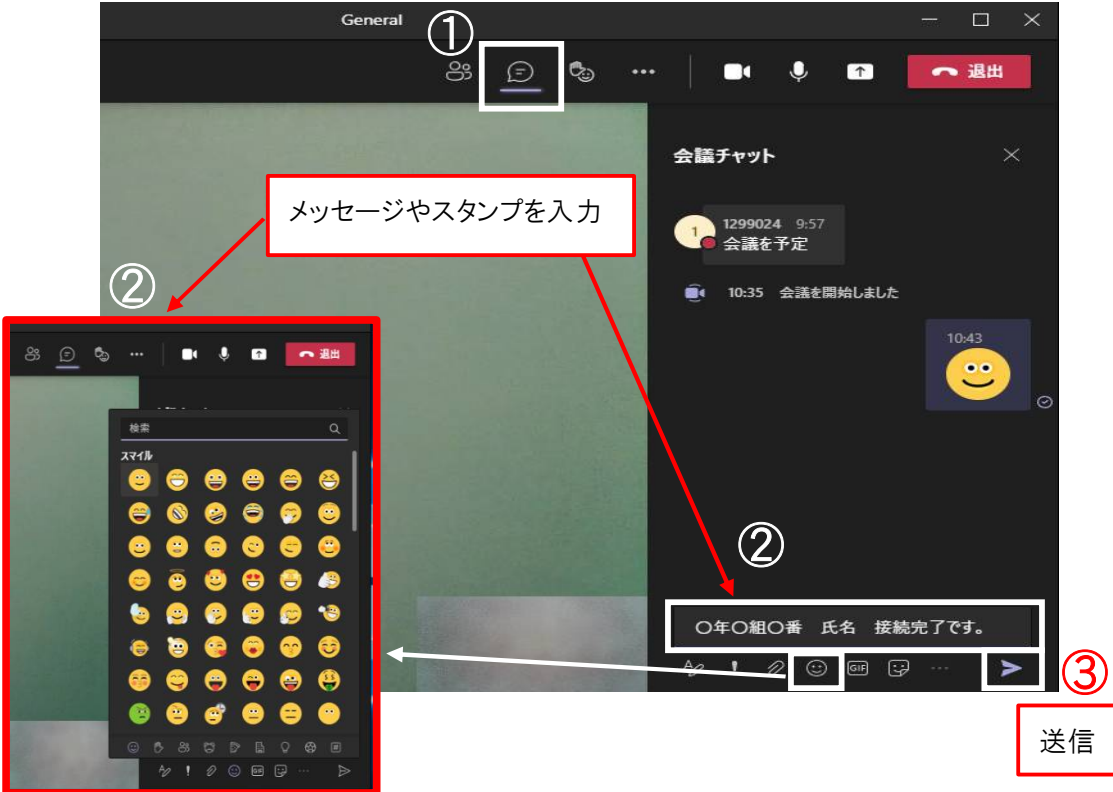